# <span id="page-0-0"></span>Как развернуть базу в облаке Клеверенс с подключением к Scloud

Последние изменения: 2024-03-

Чтобы настроить работу облачной базы «Клеверенс» с сервисом Scloud, необходимо:

- [установить](#page-0-0) базу в облаке;
- настроить [подключение](#page-0-0) к учетной системе;
- настроить [подключение](#page-3-0) мобильных устройств;
- получить [лицензии](#page-0-0).

## Установка базы в облаке «Клеверенс»

- 1. Зарегистрируйтесь в личном кабинете сайта [«Клеверенс»](https://www.cleverence.ru/1bitcloud-cleverence/) (или авторизуйтесь, если у вас уже есть аккаунт).
- 2. Войдите в личный кабинет и нажмите на кнопку «Добавить базу», после чего начнется её установка.

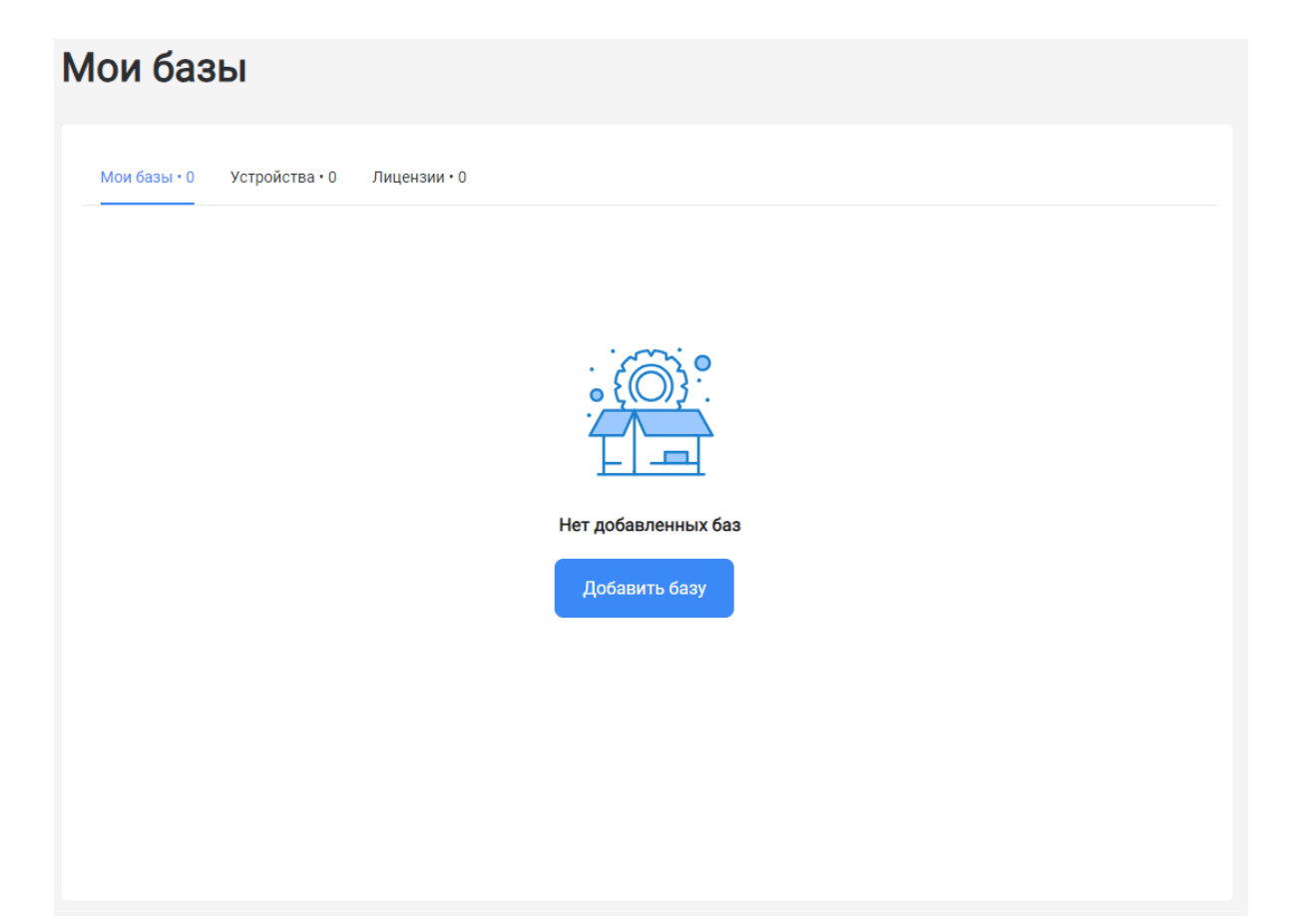

- 3. Выберите продукт «Магазин 15» или «Склад 15» (в зависимости от поставленных задач) и уточните его версию:
	- **«Магазин 15» («Склад 15»)** если у вас нет маркируемых товаров.
	- **«ВЕЩЕВОЙ»** если вы работаете с одной или несколькими товарными группами: обувь, легкая промышленность, духи и туалетная вода, шины и покрышки, БАДы.
	- **«+ ШИНЫ»** если вы работаете с одной или несколькими товарными группами: обувь, легкая промышленность, духи и туалетная вода, шины и покрышки.
	- **«с МДЛП»** если вы работаете с одной или несколькими товарными группами: мед. изделия, упакованная вода, антисептики, БАДы.
	- **«ПРОДУКТОВЫЙ»** если вы работаете с одной или несколькими

товарными группами: молоко, алкоголь, табак, обувь, легкая промышленность, духи и туалетная вода, шины и покрышки, упакованная вода, пиво и пивные напитки.

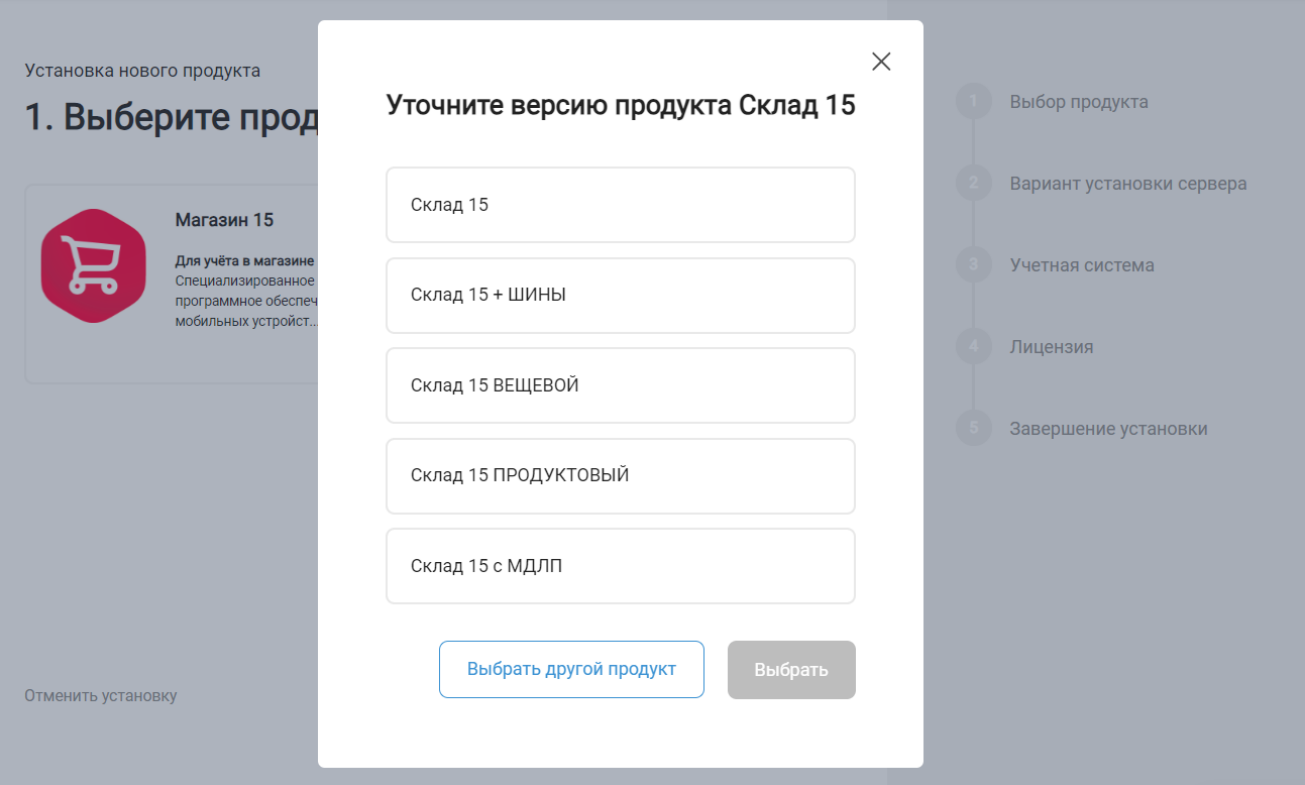

4. Далее выберите вариант установки «Облачный сервер».

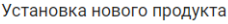

## 2. Выберите вариант установки сервера

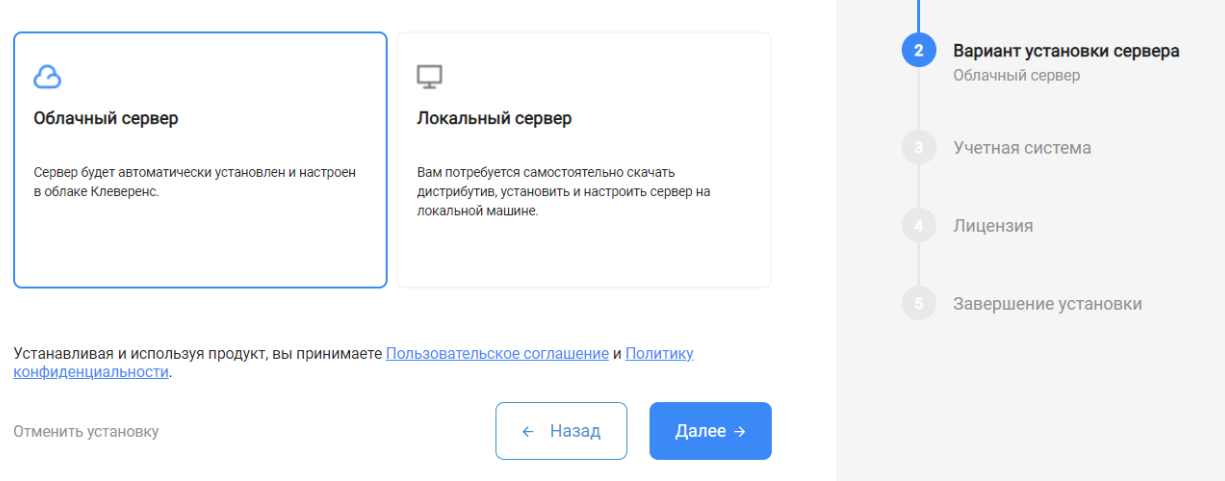

Выбор продукта

Магазин 15

5. В качестве подключаемой учетной системы, выберите «Scloud», а в поле ниже — конфигурацию 1С, в которой вы ведете учет (например «1С: Управление торговлей 11»).

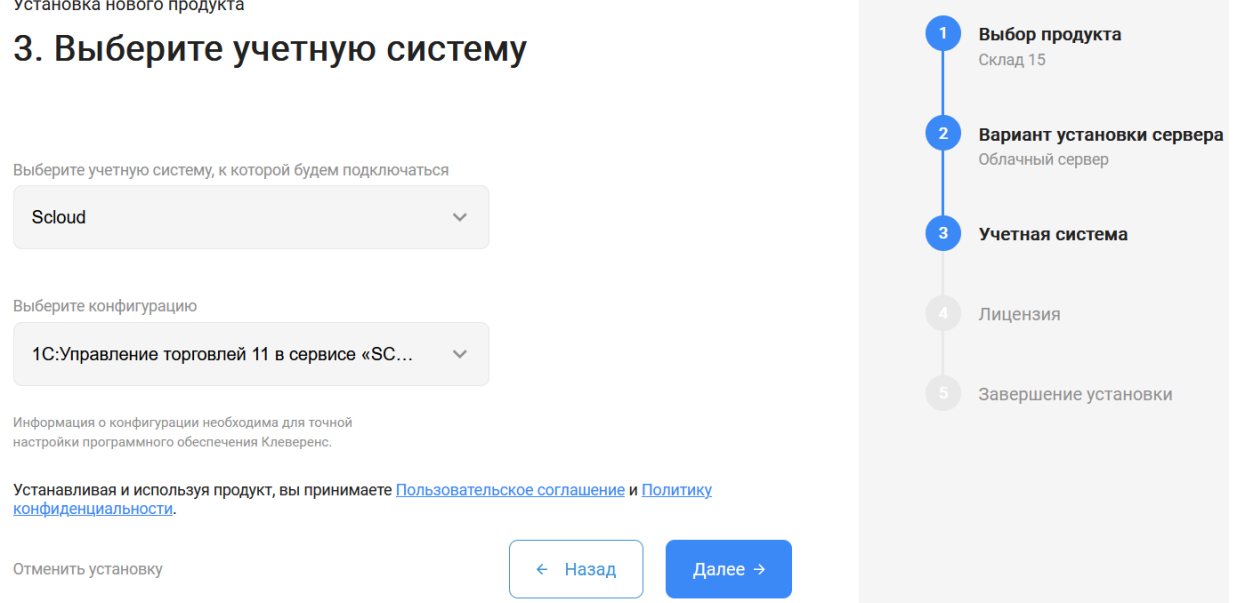

6. Выберите вариант лицензии программного продукта, который максимально подходит под ваши задачи (можно уточнить эту информацию у менеджера отдела продаж «Клеверенс» в онлайн-чате).

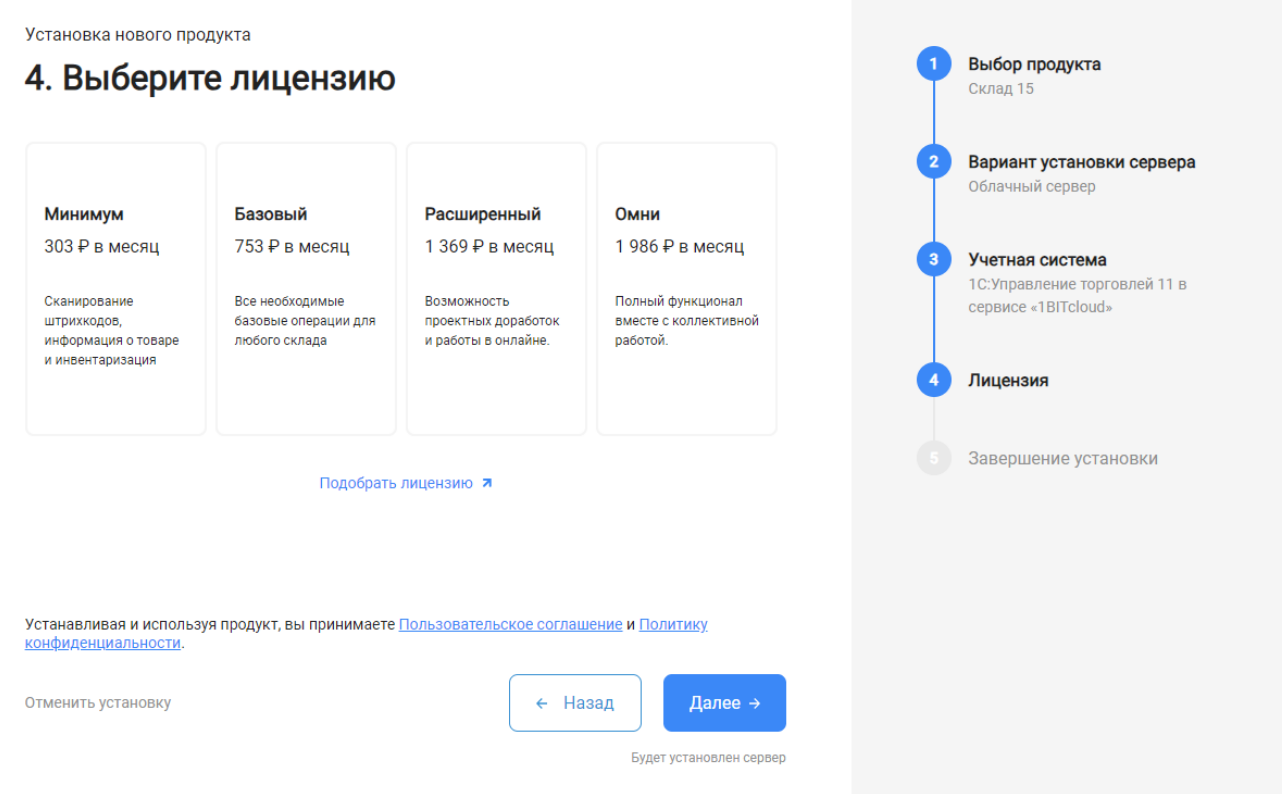

7. После этого установка продукта будет завершена и можно переходить к настройке установленной облачной базы.

CLEVERENCE.RU — 4/6

Выбор продукта

 $\sim$ 

Установка нового продукта

#### 5. Вы завершили установку продукта

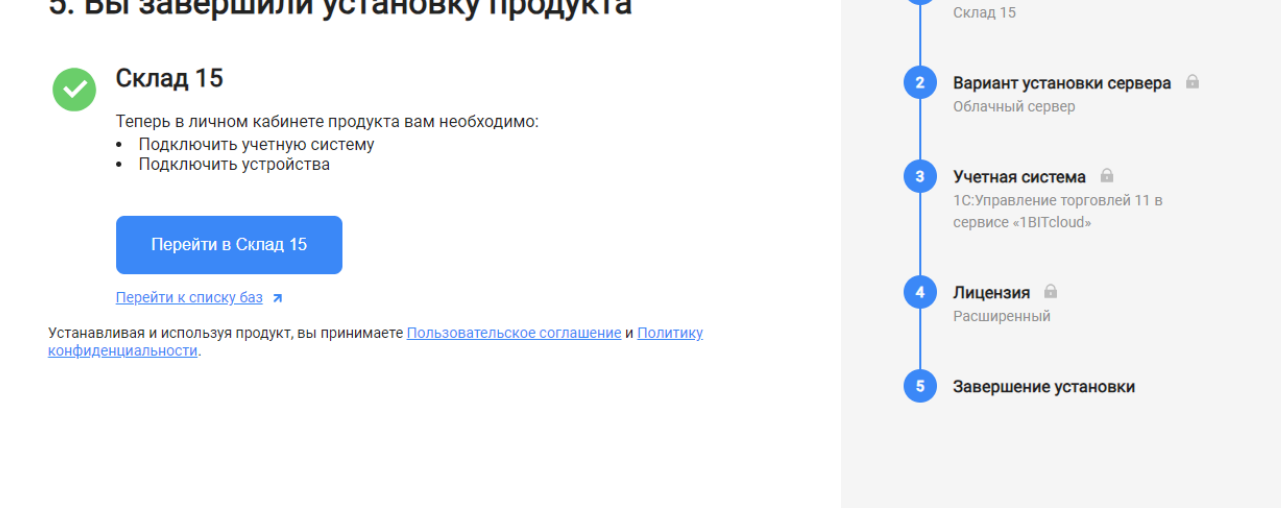

## Настройка базы в облаке «Клеверенс»

1. После перехода в базу продукта (кнопка «Перейти») автоматически откроется помощник настройки обмена между облачной базой «Клеверенса» и Scloud. Для этого потребуется добавить новую обработку в Scloud, в чем вам поможет инструкция «Как подключить обработку «Клеверенс» к «1С: [Предприятию»](https://www.cleverence.ru/support/339237/)».

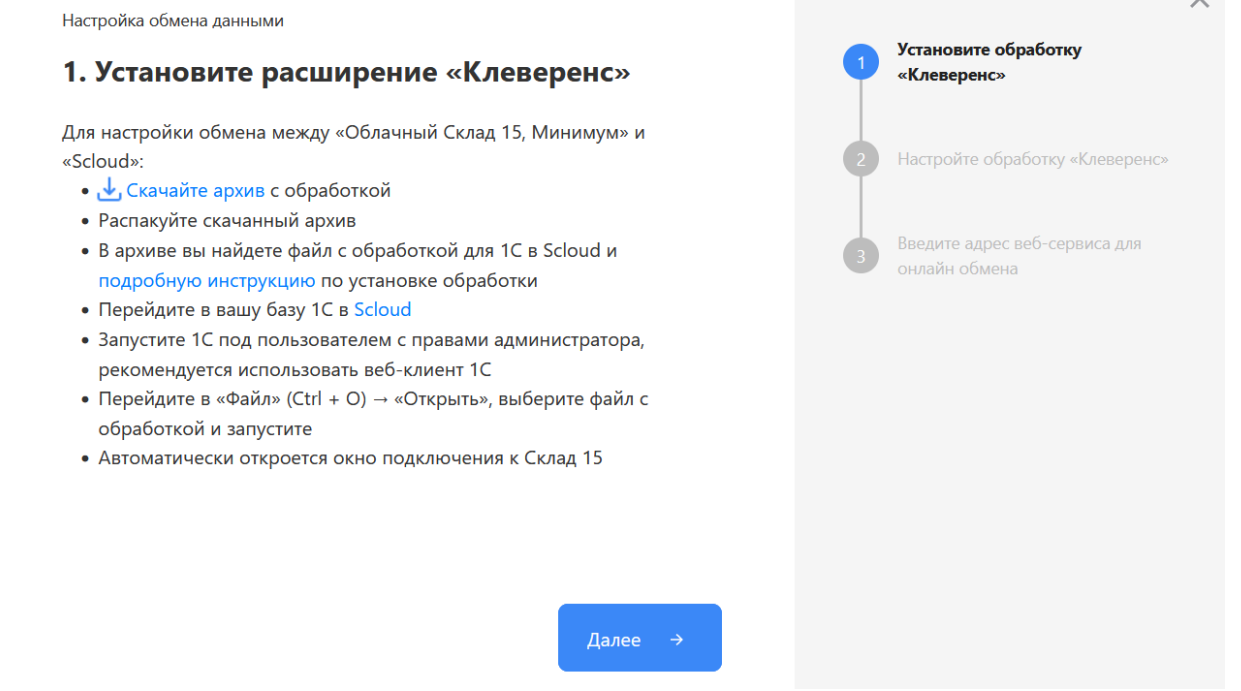

<span id="page-3-0"></span>2. После того как настройка обмена завершена, можно переходить к подключению мобильных устройств к этой базе. Подробнее описано в статьях «Установка Mobile SMARTS на мобильное [устройство](https://www.cleverence.ru/support/341787/) с ОС Android » и «Установка Mobile SMARTS на мобильное [устройство](https://www.cleverence.ru/support/341789/) с ОС Windows ».

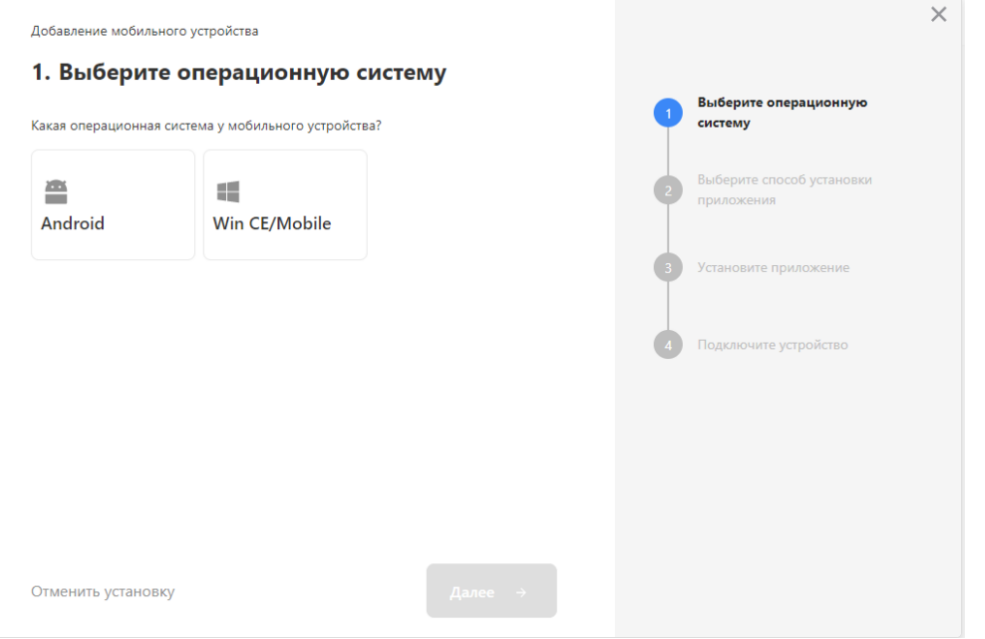

- 3. Установленное мобильное приложение находится в демо-режиме, который можно использовать для ознакомления с функционалом продукта (в один документ можно отсканировать не более 3-х строк). Для полноценной работы необходимо заказать необходимую лицензию у менеджеров отдела продаж «Клеверенса», оплатить и активировать её на вашем устройстве.
- 4. Перед началом работы на мобильном устройстве, выгрузите на него данные (справочники и документы) из 1С с помощью обработки.

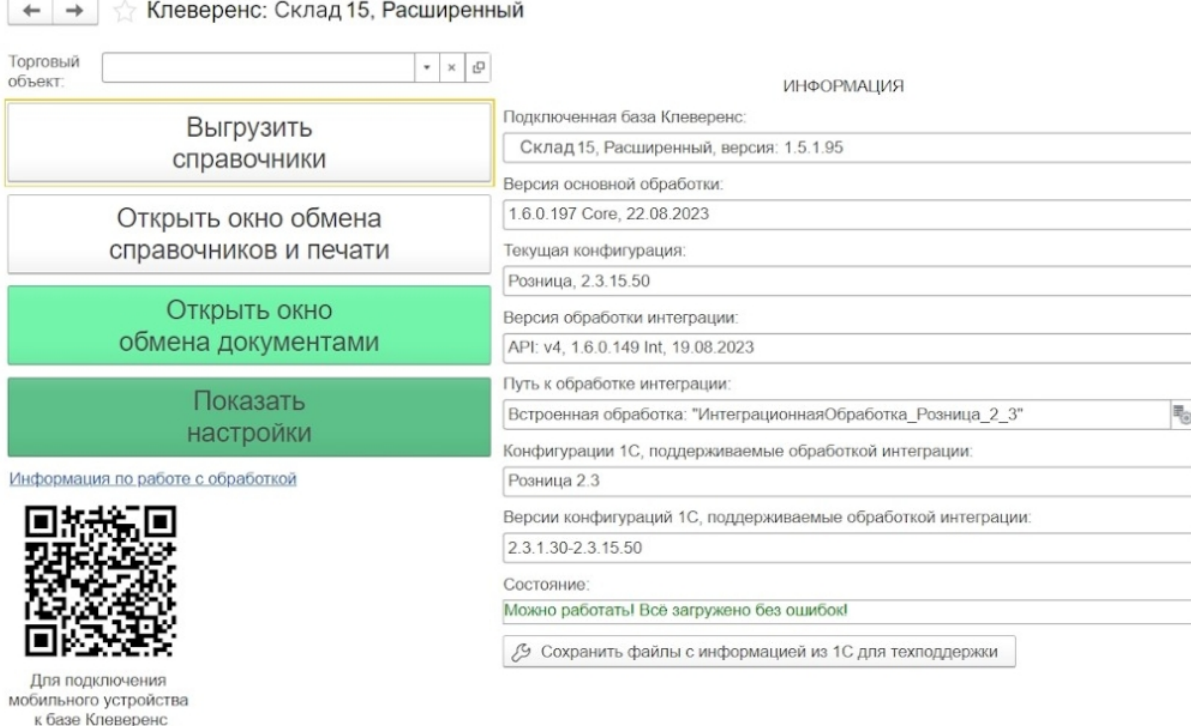

## Лицензирование

сканируйте штрихкод

Заказать лицензии в нужном количестве вы можете у менеджеров отдела продаж «Клеверенса». После оформления заказа, отдел продаж пришлет вам счёт на оплату, а после оплаты — коды лицензии для ваших устройств (пример кода LICNN-XYYJR-RWWYQ-QJZZS-WFYRX).

После того как лицензия получена, активируйте её одним из способов, описанных в статье [«Лицензирование](https://www.cleverence.ru/support/373379/) устройств, подключенных к облачной базе «Клеверенс»». Если активация прошла успешно, информация

об этом отобразится в базе продукта на ПК, а в приложении на устройстве пропадут надписи «Демо» напротив названий операций.

## Не нашли что искали?

 $\odot$ Задать вопрос в техническую поддержку